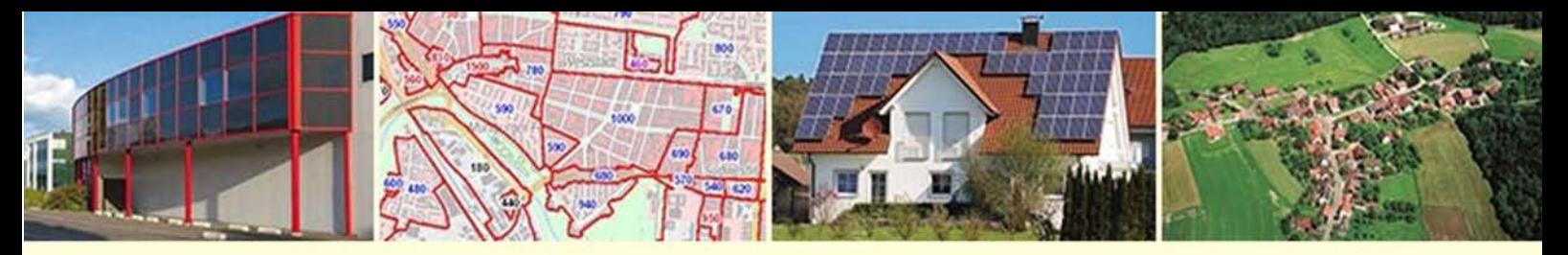

Landesamt für Geoinformation und Landentwicklung Baden-Württemberg

# **Infoblatt**

# **Portal BORIS-BW –**

# **Produkt** "Bodenrichtwerte Grundsteuer B"

**Version 1.0**

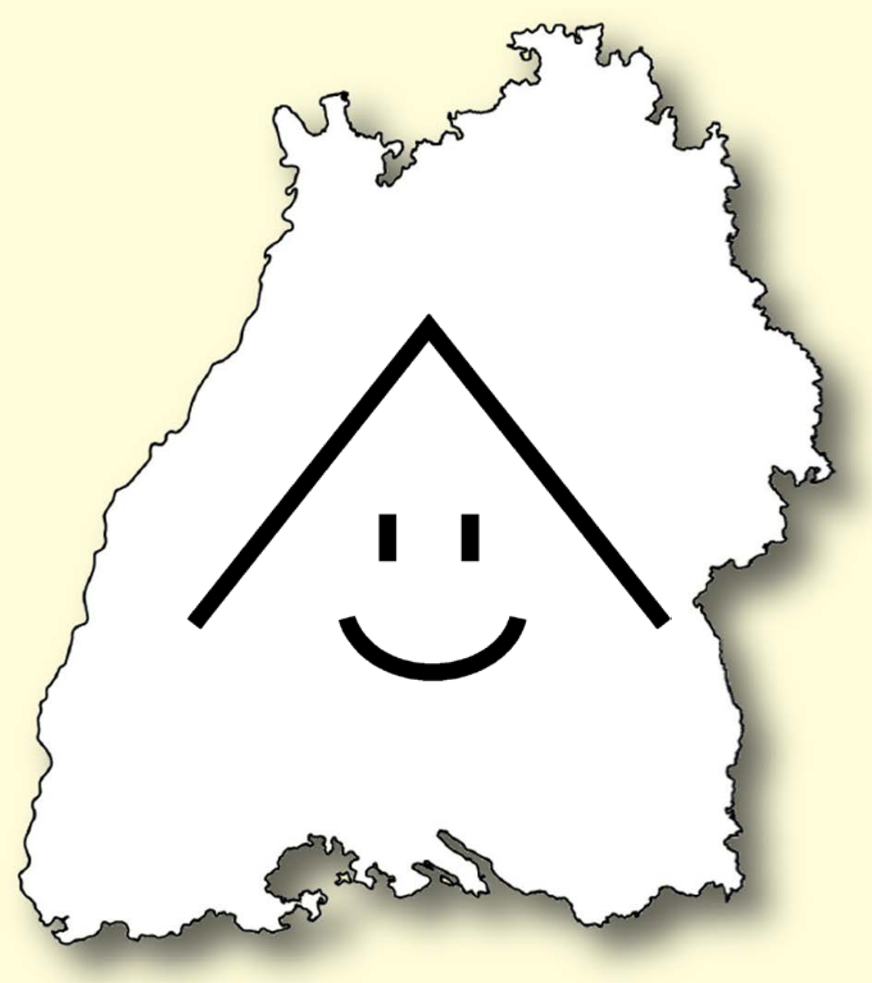

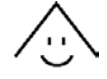

#### Inhalt

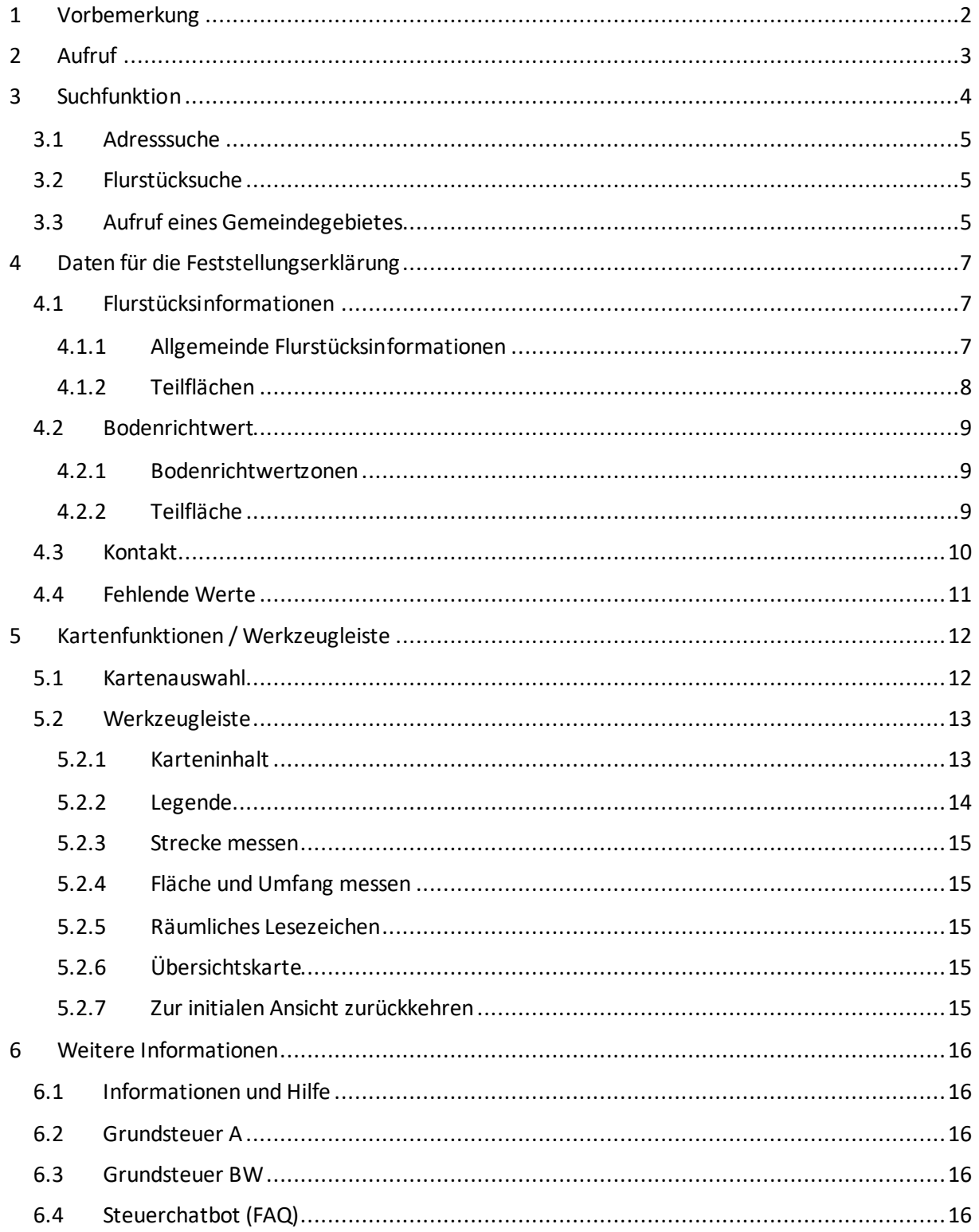

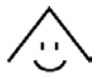

## <span id="page-2-0"></span>1 Vorbemerkung

Das Bodenrichtwertinformationssystem BORIS-BW-Produkt "Bodenrichtwerte Grundsteuer B" wird im nachfolgendem als *Viewer Grundsteuer B* bezeichnet.

Der Viewer Grundsteuer B ist ein bürger-und verwaltungsfreundliches Auskunftsportal für Steuerpflichtige in Baden-Württemberg, die ab dem 01.07.2022 eine Feststellungserklärung nach Grundsteuer B für ihre gesamten Grundstücke abgeben müssen. Das Portal ist für die parallele Nutzung durch 12.000 Nutzer\*innen ausgelegt. Alle Informationen, welche für die Erstellung einer korrekten Erklärung zur Feststellung des Grundsteuerwertes erforderlich sind, – und soweit an die portalbetreibende Stelle übermittelt – können bequem abgerufen werden.

Zugang: der Viewer Grundsteuer B ist im Internetauftritt der Finanzverwaltung unter [www.grundsteuer-bw.de](http://www.grundsteuer-bw.de/) verlinkt.

Der Viewer Grundsteuer B ist als Desktopanwendung entwickelt und für die meist verwendeten Browser (Google Chrome, Mozilla Firefox, Edge) auf stationäre Endgeräten getestet. Erist jedoch auch auf den meisten mobilen Endgeräten im vollem Funktionsumfang nutzbar.

Im Nachfolgendem werden die Funktionen der Anwendung sowie deren Verwendung aufgezeigt.

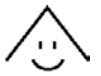

## <span id="page-3-0"></span>2 Aufruf

Der Viewer Grundsteuer B ist im Internet unte[r www.grundsteuer-bw.de](http://www.grundsteuer-bw.de/) verlinkt. Nach Aufruf stellt sich die Startseite wie folgt dar:

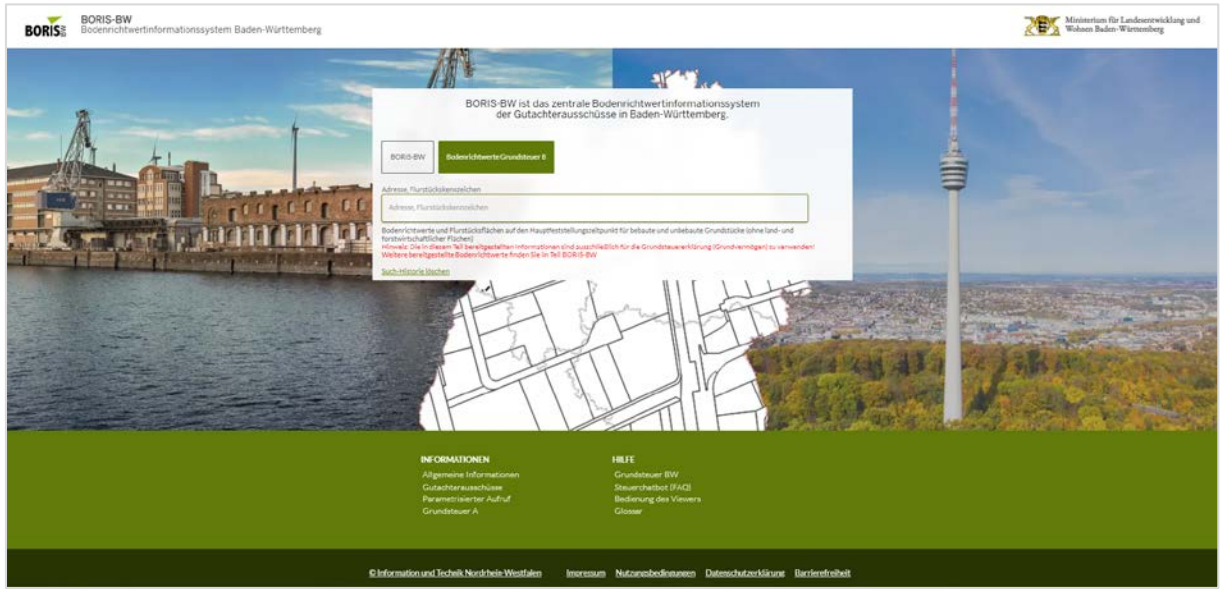

*ABBILDUNG 1: STARTSEITE – PRODUKT BODENRICHTWERTE GRUNDSTEUER B IN BORIS-BW*

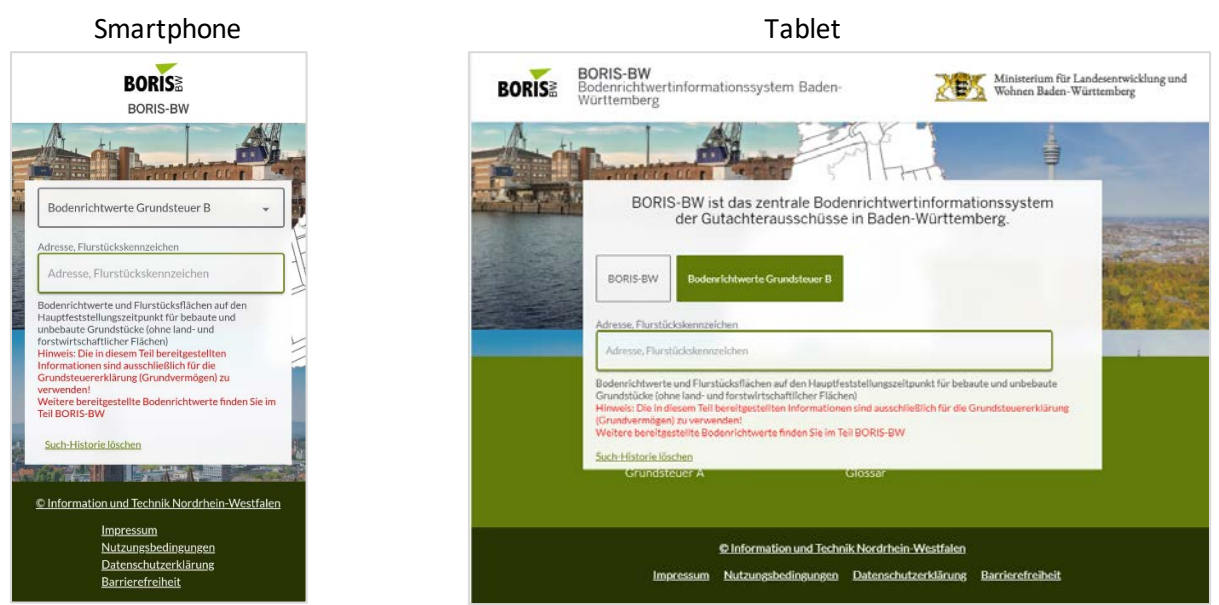

 *ABBILDUNG 2: STARTSEITE –VIEWER GRUNDSTEUER B (SMARTPHONE UND TABLET)*

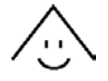

# <span id="page-4-0"></span>3 Suchfunktion

Um in die Kartenansicht zu gelangen, müssen Sie eine Suchanfrage stellen. Die Suche erfolgt in den Kategorien Adresse (Ort) sowie Flurstücke (Grundstück), welche bei Eingabe in das Suchfeld "Adresse, Flurstückskennzeichen" automatisch erkannt werden. In diesen beiden Kategorien werden etwaige Suchergebnisse präsentiert. Folgende Objekte werden bei der Suche berücksichtigt, d.h. mit der Suchanfrage abgeglichen:

- Flurstücke / Grundstücke (Flurstücksnummer, Flurnummer)
- Adresse (Ortsname, Straße, Hausnummer, Postleitzahl)
- Gemeinde (Gemeindename, Gemeindenummer, Kreis, Stadtteil, Regierungsbezirk)
- Gemarkung (Gemarkungsname, Gemarkungsnummer)
- Lagebezeichnung / Gewanne

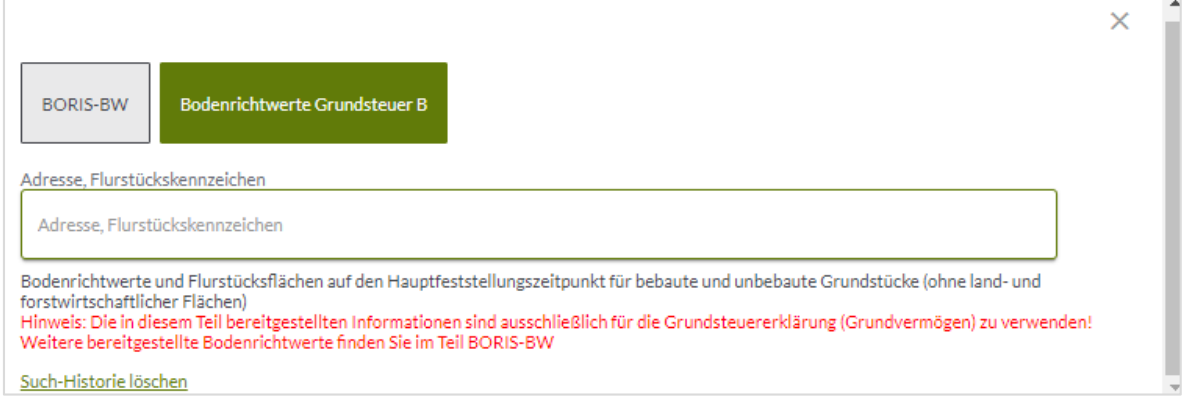

*ABBILDUNG 3: SUCHEINGABE MIT WECHSELMÖGLICHKEIT*

Ab der Eingabe des zweiten Zeichens wird die Suchanfrage automatisch abgesetzt und passende Treffer zur Eingabe in den Kategorien *Flurstücke* und/oder *Adressen* angezeigt(Kapitel 3.1 ff). Die Eingabe jedes weiteren Zeichens aktiviert eine neue Suche und die Treffer in den Kategorien passen sich entsprechend an (Reihenfolge: Gemeinde - Straße - Hausnummer - Flurstück).

Die Karte wird bei Bestätigung der Suche automatisch auf den von Ihnen ausgewählten Ort gezoomt (Kartenansicht), sofern ein eindeutiges Suchergebnis gewählt ist.

Für die Suche in der Kartenansicht nach einem anderen erforderlichen Flurstück, zu dem weitere Objektinformationen benötigt werden, können ebenfalls die zuvor genannten Objekte genutzt werden, es muss jedoch entweder eine neue Suchanfrage gestartet werden.

Die Suche in der Kartenansicht erfolgt über den Button "Neue Suche/Produktwechsel" am linken Bildschirmrand:

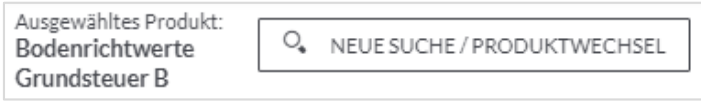

*ABBILDUNG 4: BUTTON ZUR SUCHEINGABE*

Es öffnet sich daraufhin erneut die Suchmaske *ABBILDUNG 3*.

Dabei wäre theoretisch auch ein Wechsel in das städtebauliche BORIS-BW möglich, allerdings sind die dort angegebenen Bodenrichtwerte nicht für die Feststellungserklärung zu Grundsteuer B geeignet.

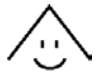

Alternativ zur Suche kann auch innerhalb der Karte navigiert werden (siehe Kapitel 5.1). So können in der Kartenansicht auch andere Flurstücke mittels Linksklick gewählt und die jeweiligen Detailinformationen betrachtet werden.

#### <span id="page-5-0"></span>3.1 Adresssuche

Eine Suche für ein Objekt ist die Adresse (Reihenfolge und Vollständigkeit frei auswählbar). Dabei wird das Flurstück gesucht und automatisch zusätzlich angegeben.

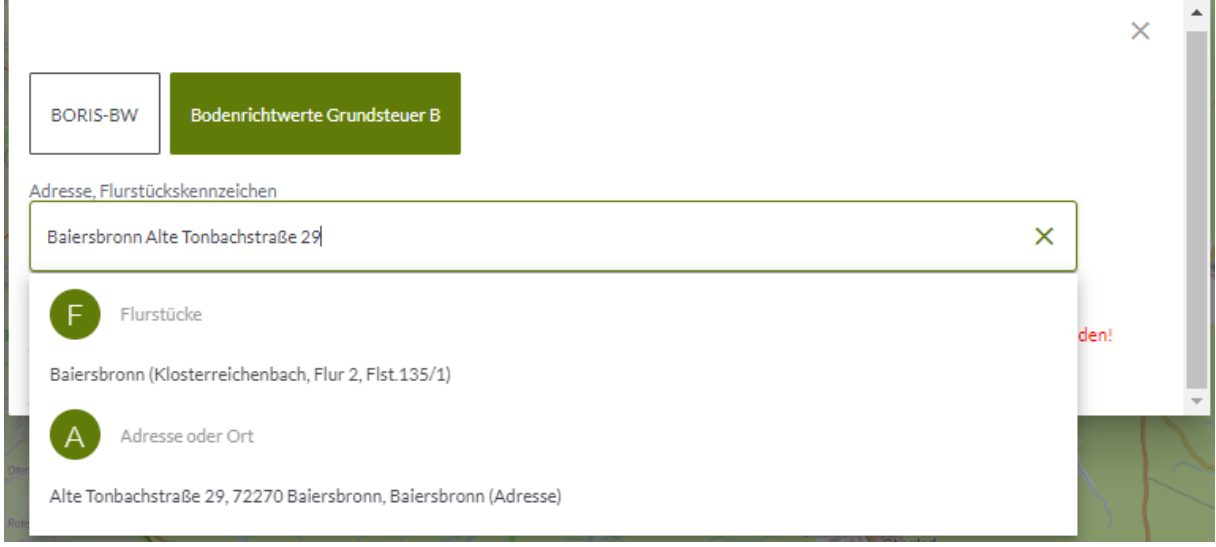

ABBILDUNG 5: BEISPIEL FÜR ADRESSSUCHE FÜR DIE "BODENRICHTWERTE GRUNDSTEUER B"

#### <span id="page-5-1"></span>3.2 Flurstücksuche

Ist die Flurstücksnummer bekannt, kann das Flurstück auch in Kombination mit dem Gemeindenamen gesucht werden, wobei diese Nummer auf dem Gemeindegebiet mehr als einmal vorkommen kann und zur genauen Zuordnung ebenfalls die Flur bekannt sein sollte.

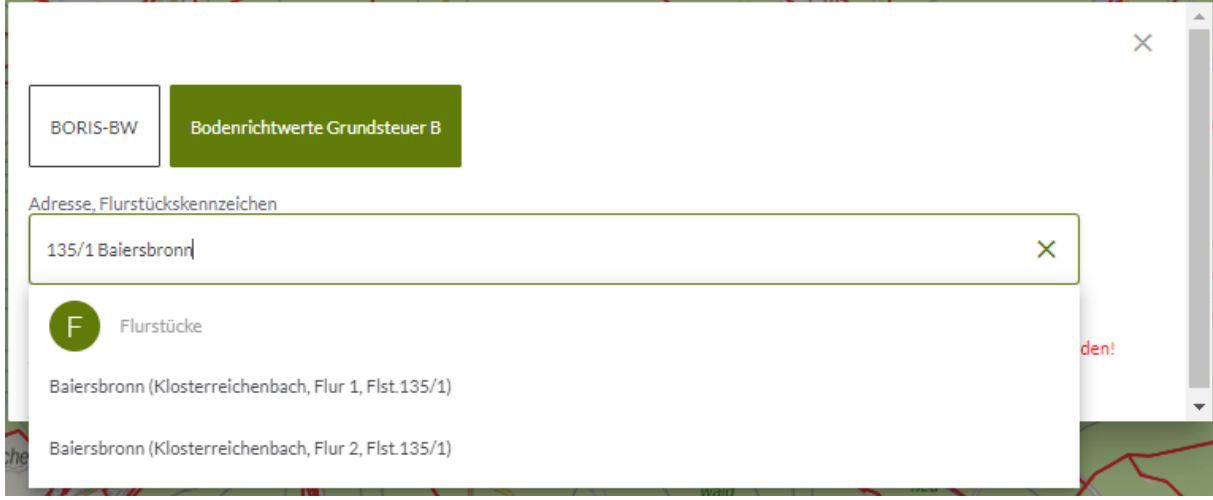

*ABBILDUNG 6: BEISPIEL FÜR FLURSTÜCKSUCHE FÜR DIE "BODENRICHTWERTE GRUNDSTEUER B"*

#### <span id="page-5-2"></span>3.3 Aufruf eines Gemeindegebietes

Sind Flurstück und genaue Adresse nicht bekannt oder ist keine flurstückspezifische Suche angedacht, so kann auch der reine Gemeindename verwendet werden. Als Suchergebnis zeigt es

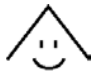

neben der Option der gesamten Gemeinde auch die Gemarkung und markante bzw. bekannte Stellen an. Nach der entsprechenden Auswahl des Suchergebnisses wird im dargestellten Kartenausschnitt kein Marker gesetzt(Marker wird erst bei eindeutiger Flurstückszuordnung gesetzt). Dies gilt auch bei zusätzlicher Eingabe von beispielsweise Ortsteilen.

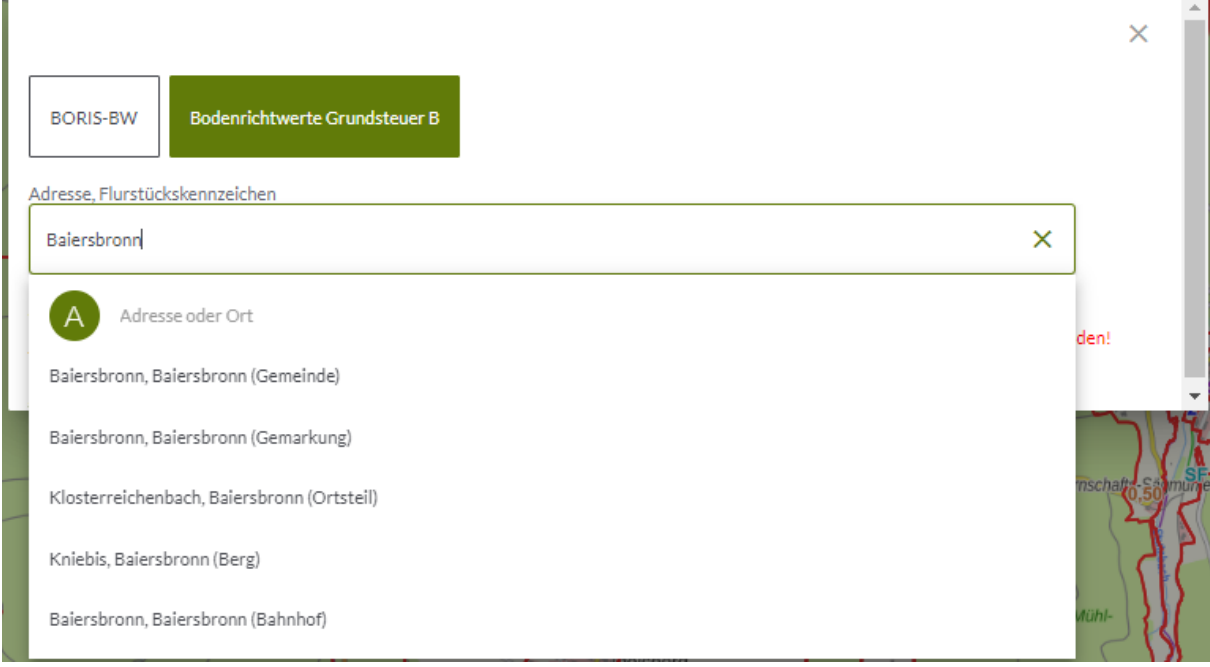

*ABBILDUNG 7: BEISPIEL FÜR GEMEINDEGEBIETSSUCHE FÜR DIE "BODENRICHTWERTE GRUNDSTEUER B"*

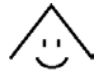

# <span id="page-7-0"></span>4 Daten für die Feststellungserklärung

Am Beispiel der in den *ABBILDUNGEN 5 und 6* gezeigten Abfrage sollen nun Aufbau und Funktionsweise des Bodenrichtwertinformationssystems Baden-Württemberg für das Produkt Grundsteuer B aufgezeigt werden. Bei Bestätigung dieses Suchbeispiels erscheint der Kartenausschnitt welcher das Flurstück und grundsätzlichdie für Grundsteuer B relevanten Informationen dazu am linken Bildschirmrand anzeigt (*ABBILDUNG 8*).

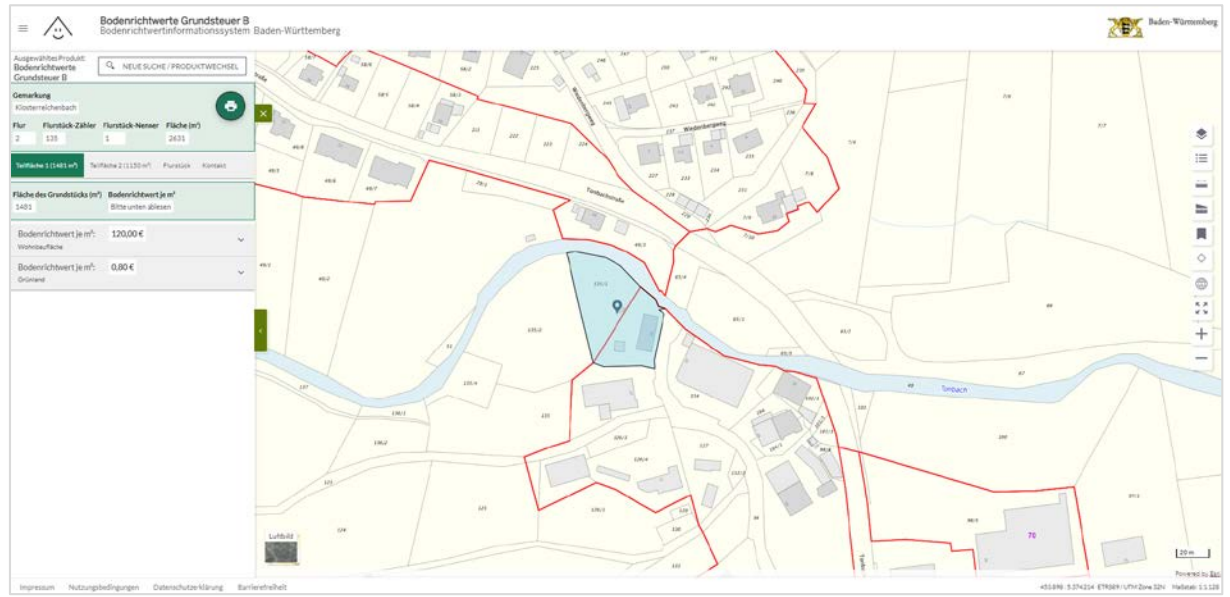

*ABBILDUNG 8: ERGEBNIS DER BEISPIELSUCHE*

#### <span id="page-7-1"></span>4.1 Flurstücksinformationen

#### <span id="page-7-2"></span>4.1.1 Allgemeinde Flurstücksinformationen

Das Fenster, welches sich bei der Suche am linken Bildschirmrand öffnet, beinhaltet die wichtigsten Flurstücksinformationen, u.a. auch die Buchfläche (Gesamtfläche) des Flurstücks. Diese ist ein relevanter Parameter zur Berechnung der Grundsteuer B, wenn auch nicht der einzige.

Die Bedeutung der verschiedenen Flurstücksinformationen, welche in *ABBILDUNG 9* markiert sind, können Sie dem Glossar entnehmen. Dieses finden Sie im Menü (vergleiche Kapitel 6.1).

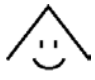

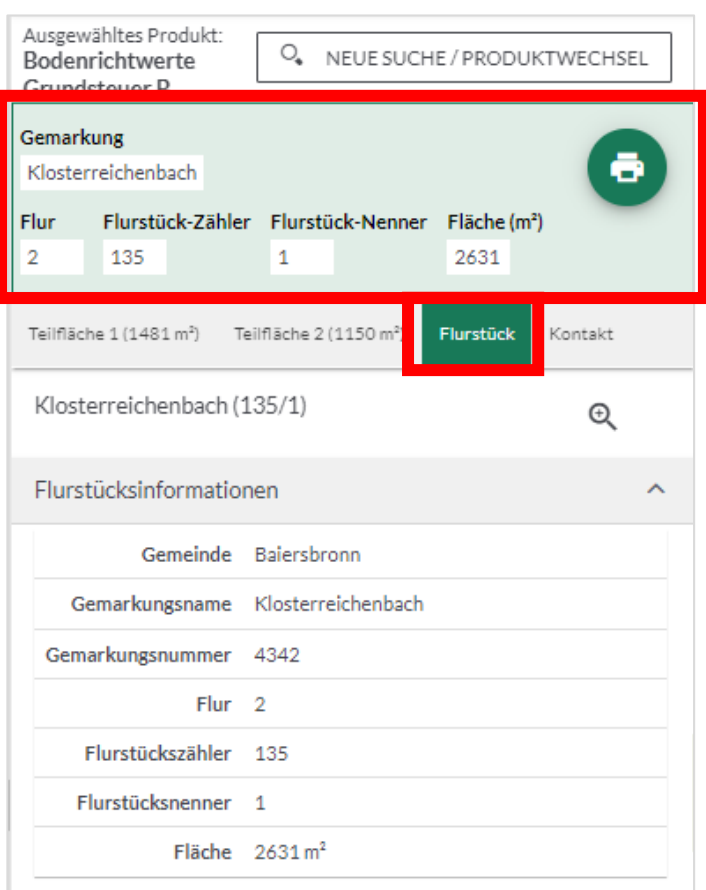

*ABBILDUNG 9: ERGEBNIS DER BEISPIELSUCHE, FLURSTÜCKSINFORMATIONEN*

#### <span id="page-8-0"></span>4.1.2 Teilflächen

Die entscheidenden Informationen für eine Feststellungserklärung Grundsteuer B sind unter den "Teilfläche" gelistet. Ein Flurstück ist entweder als eine einzelne so genannte "Teilfläche 1" ausgezeichnet oder wird in mehrere Teilflächen untergliedert, wobei der Flächenanteil der Teilflächen (*ABBILDUNG 10*) bereits angegeben ist. Grund für die Untergliederung mancher Flurstücke in zwei oder mehr Teilflächen sind die Bodenrichtwertzonen. Wie im vorliegenden Fall verläuft eine Zonengrenze durch das Flurstück, siehe *ABBILDUNG 8*.

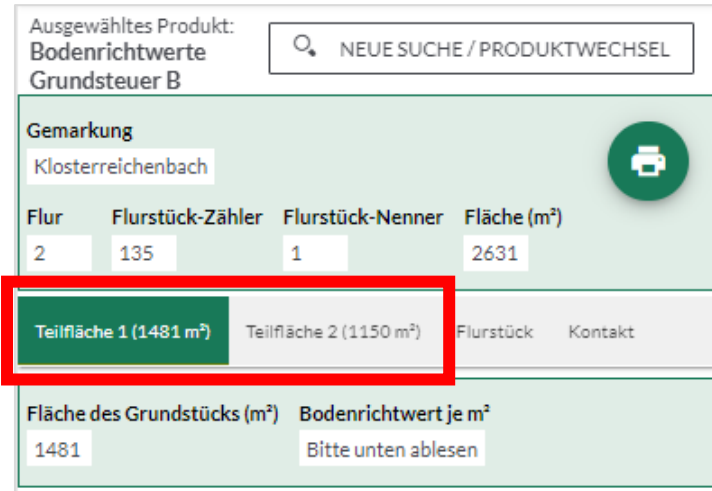

*ABBILDUNG 10: ERGEBNIS DER BEISPIELSUCHE, BUTTONS TEILFLÄCHEN*

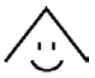

#### <span id="page-9-0"></span>4.2 Bodenrichtwert

Der Bodenrichtwert wird in € je m<sup>2</sup> angegeben. Er ist gemeinsam mit der Fläche des Grundstücks vom Eigentümer als Parameter für die Feststellungserklärung erforderlich.

#### <span id="page-9-1"></span>4.2.1 Bodenrichtwertzonen

Die Bodenrichtwertzonen wurden vom örtlichen Gutachterausschuss festgelegt. Es handelt sich dabei um räumlich abgegrenzte Gebiete, die nach Art und Maß der Nutzbarkeit bestimmt werden. Es können jedoch auch mehrere Nutzungsarten innerhalb einer Zone festgelegt sein (deckungsgleiche Bodenrichtwertzonen, Kapitel 4.2.2). Auf der Kartenansicht werden die Bodenrichtwerte für die verschiedenen Nutzungsarten jeweils in unterschiedlichen Farben dargestellt (*ABBILDUNG 18*).

#### <span id="page-9-2"></span>4.2.2 Teilfläche

Liegt ein Flurstück in zweioder mehr Bodenrichtwertzonen, so unterscheiden sich im Regelfall Nutzungsart und/oder Bodenrichtwerte gewöhnlich. Es handelt sich dabei um getrennt voneinander betrachtete Flächen.

Wie bereits erwähnt, besteht die Möglichkeit, dass für ein und dieselbe Grundfläche verschiedene Nutzungsarten möglich sind (deckungsgleiche Bodenrichtwertzonen). Dies lässt sich anhand Teilfläche 1 des Beispielobjekts aufzeigen. Hier bestehtinnerhalb der relevanten Grundfläche die Möglichkeit der Nutzung zum Wohnbau ebenso wie die Nutzung als Grünland. Die beschreibenden Eigenschaftensind über ein Dropdownmenü abrufbar und unterscheiden sich je nach Nutzungsart (*ABBILDUNG 11, rot markiert*). Die Bedeutung der einzelnen Informationen können Sie dem Glossar entnehmen.

Der Eigentümer muss dabei selbst die real vorliegende, für ihn zutreffenden, Nutzung feststellen. Hierzu kann auch die Hintergrundkarte genutzt werden (vergleiche Kapitel 5.1). Auch bei vermieteten oder verpachteten Flurstücken ist sie vom Eigentümer in Erfahrung zu bringen und anzugeben. Dies gilt für jede Teilfläche separat.

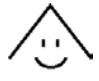

| Teilfläche 1 (1481 m <sup>2</sup> )<br>Teilfläche 2 (1150 m <sup>2</sup> ) Flurstück<br>Kontakt |                                                                                                    |  |  |
|-------------------------------------------------------------------------------------------------|----------------------------------------------------------------------------------------------------|--|--|
| 1481                                                                                            | Fläche des Grundstücks (m <sup>2</sup> ) Bodenrichtwert je m <sup>2</sup><br>Bitte unten ablesen         |  |  |
| Bodenrichtwert je m <sup>2</sup> :<br>Wohnbaufläche                                             | 120,00€                                                                                                  |  |  |
| Bodenrichtwertnummer 43422007                                                                   |                                                                                                    |  |  |
| Entwicklungszustand Baureifes Land                                                              |                                                                                                    |  |  |
| abgabenrechtlicher etragsfrei<br><b>Zustand</b>                                                 | Beitrags- und erschließungsbeitrags-/kostenerstattungsb                                                  |  |  |
| Art der Nutzung Wohnbaufläche                                                                   |                                                                                                    |  |  |
| <b>Nutzung</b>                                                                                  | Ergänzung zur Art der Bebaute Flächen im Außenbereich                                                    |  |  |
| $Fläche = 800 m2$                                                                               |                                                                                                    |  |  |
| Umrechnungstabelle                                                                              | https://www.grundsteuer-<br>bw.nrw.de/borisfachdaten/lgd-<br>gstb/2022/08237004-<br>Baiersbronn_2022.pdf |  |  |
| Bodenrichtwert je m <sup>2</sup> :<br>Grünland                                                  | $0.80 \text{ } \in$                                                                                      |  |  |

*ABBILDUNG 11: ERGEBNIS DER BEISPIELSUCHE, INFORMATIONEN ZU VERSCHIEDENEN NUTZUNGSARTEN BEI TEILFLÄCHE 1*

#### <span id="page-10-0"></span>4.3 Kontakt

In ABBILDUNG 12 markiert befindet sich in der Untergliederung rechts neben "Flurstück" der Button "Kontakt". Klickt man diesen mit der linken Maustaste an, erscheinen die Kontaktdaten des zuständigen Gutachterausschusses, der Ansprechpartner bei fachlichen Fragen in Bezug auf die Bodenrichtwerte ist.

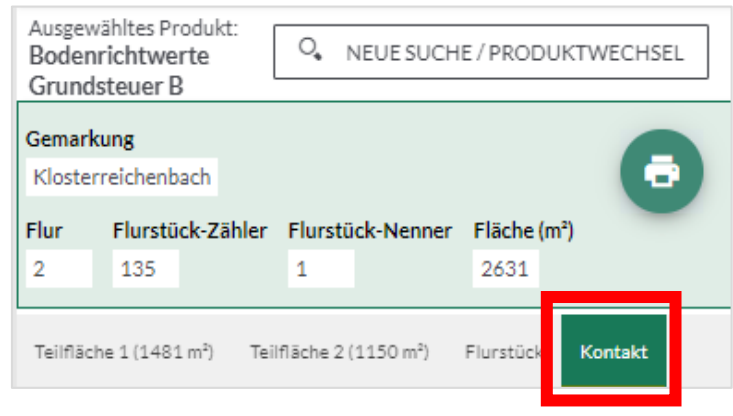

*ABBILDUNG 12: ERGEBNIS DER BEISPIELSUCHE, KONTAKT* 

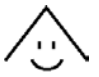

#### <span id="page-11-0"></span>4.4 Fehlende Werte

Es besteht die Möglichkeit, dass die Bodenrichtwerte nach Grundsteuer B (noch) nicht über den ViewerGrundsteuer B abrufbar sind. In diesem Fall wird gebeten, wie in *ABBILDUNG 13* beschrieben vorzugehen.

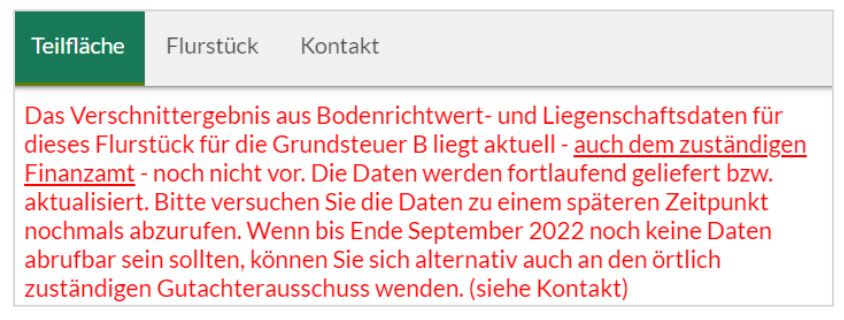

*ABBILDUNG 13: SUCHERGEBNISANZEIGE BEI NOCH FEHLENDEN WERTEN*

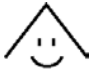

# <span id="page-12-0"></span>5 Kartenfunktionen / Werkzeugleiste

#### <span id="page-12-1"></span>5.1 Kartenauswahl

Die betreffende Schaltfläche befindet sich am linken, unteren Rand der Karte und wechselt abhängig von der aktiven Darstellung.

Mit diesen Schaltflächen (Luftbild oder Karte)

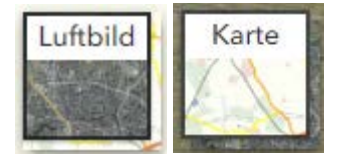

*ABBILDUNG 14: KARTENAUSWAHL*

können Sie die zu verwendende Hintergrundkarte auswählen. Es kann in der aktuellen Ansicht zwischen Luftbildern (hybrid) und topografischen Karten bzw. Flurkarten (maßstabsabhängig) entschieden werden.

Die Navigation in der Karte kann sowohl mit der Maus als auch mit der Tastatur erfolgen. Mit dem Mausrad können Sie die Karte vergrößern oder verkleinern. Dies können Sie ebenfalls über die Werkzeuge ('-' verkleinern, '+' vergrößern) am rechten Rand der Anwendung steuern. Außerdem können Sie zum Vergrößern oder Verkleinern der Karte die Tasten "+" und "-" auf Ihrer Tastatur verwenden. Sofern Sie ein mobiles Endgerät verwenden, können Sie ebenfalls über Touch-Gesten in der Karte navigieren.

Tipp: Wenn Sie einen bestimmten Auswahlbereich in der Karte vergrößern oder verkleinern möchten, müssen Sie hierzu die Hochstelltaste gedrückt halten und mit gleichzeitig gedrückter linker Maustaste in der Karte ein Rechteck in dem gewünschten Bereich aufziehen.

Die Kartenposition verändern Sie, indem Sie in die Karte hineinklicken und mit der gedrückten linken Maustaste die Karte in die gewünschte Richtung verschieben. Alternativ können Sie hierfür die "Pfeil-Tasten" auf Ihrer Tastatur verwenden.

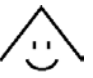

#### <span id="page-13-0"></span>5.2 Werkzeugleiste

Die Werkzeugleiste enthält verschiedene Schaltflächen für die Bedienung der Anwendung:

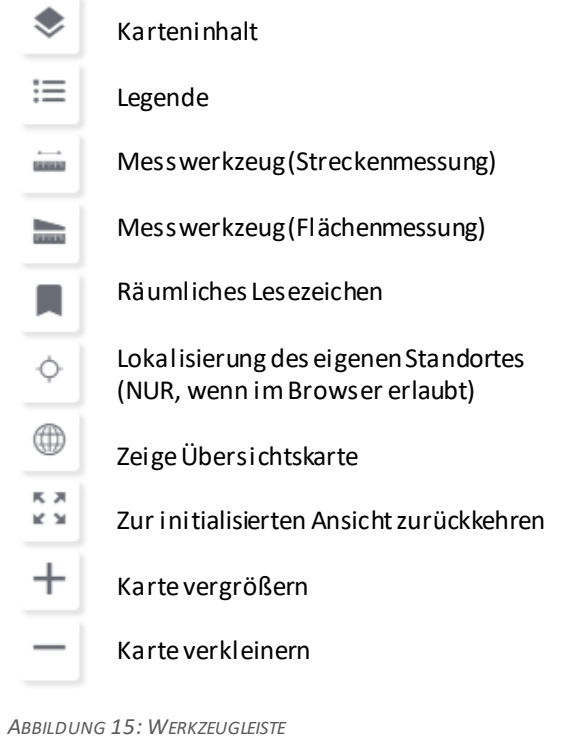

#### <span id="page-13-1"></span>5.2.1 Karteninhalt

Sie können beim Karteninhalt, wie in Kapitel 5.1 beschrieben, die Hintergrundkarte (Luftbild hybrid oder Karte) variieren. Des Weiteren besteht die Möglichkeit, unter den Themenkartendie Bodenrichtwerte zur Grundsteuer B durch Setzen des Hakens zu aktivieren bzw. zu deaktivieren (*ABBILDUNG 16*). Beachten Sie dabei, dass Letzteresnur im Maßstabsbereich 1:36.112 und größer sichtbar ist.

Hinweis: Die Flurkarte wird erst ab einem Maßstab von 1:2.257 angezeigt.

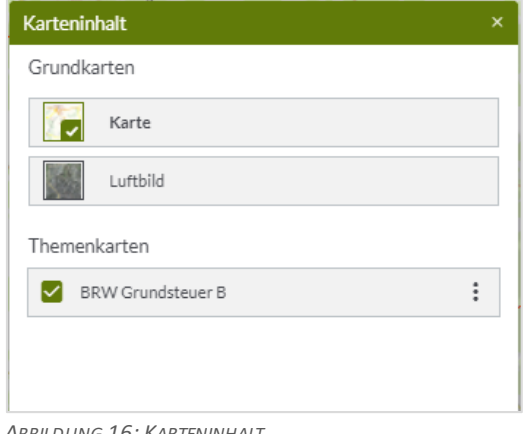

*ABBILDUNG 16: KARTENINHALT*

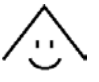

Auch weitere Bearbeitungen können vorgenommen werden, indem über die drei Punkte (*ABBILDUNG 16* unten rechts) die Sichtbarkeit der Bodenrichtwertkarte verändert werden und auf die Gesamtkarte von Baden-Württemberg gezoomt werden kann.

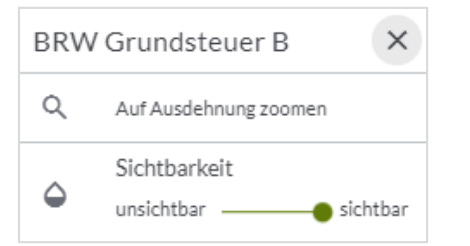

*ABBILDUNG 17: KARTENINHALT, WEITERE DARSTELLUNGSMÖGLICHKEITEN*

#### <span id="page-14-0"></span>5.2.2 Legende

In der Legende sind die möglichen Grundstücksarten aufgeführt, für die der Gutachterausschuss Bodenrichtwertzonen definieren kann. Diesen wurde eine Farbe zugeordnet. Die Zahlen beziffern den Bodenrichtwert in Euro pro m² innerhalb der Zone.

Die Abgrenzungen der Bodenrichtwertzonen zueinander werden als rote Linie dargestellt.

Mit dem Marker wird der gewählte Punkt bzw. das gewählte Flurstück gekennzeichnet. Dabei kann es sich sowohl um das gesuchte Flurstück als auch um eine mit Linksklick gewählte Stelle handeln.

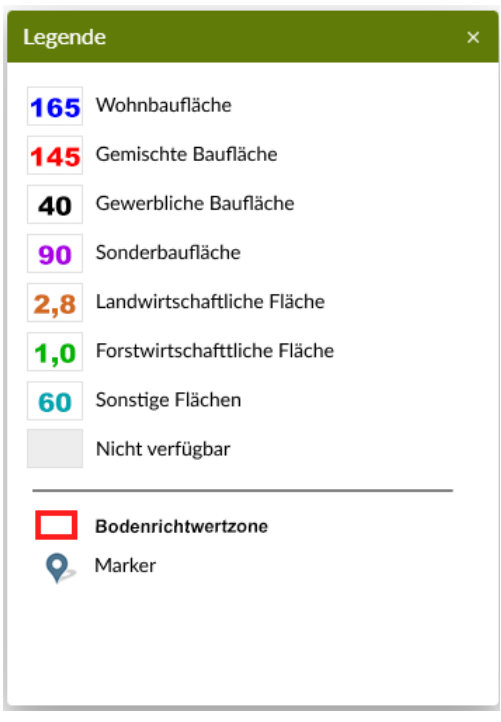

*ABBILDUNG 18: LEGENDE*

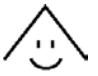

#### <span id="page-15-0"></span>5.2.3 Strecke messen

Mit einem Klick mit der linken Maustaste wird die Streckenmessung gestartet; ein Doppelklick vervollständigt die Messung. Es kann zwischen den Maßeinheiten Meter und Kilometer gewählt werden. Nach Abschluss der Messung besteht die Möglichkeit, die Strecke anzupassen.

#### <span id="page-15-1"></span>5.2.4 Fläche und Umfang messen

Mit einem Klick mit der linken Maustaste wird die Flächenmessung gestartet und weitere Messpunkte gesetzt; ein Doppelklick vervollständigt die Messung. Es kann zwischen den Maßeinheiten Quadratmeter, Quadratkilometer und Hektar gewählt werden. Nach Abschluss der Messung besteht die Möglichkeit, die Fläche anzupassen.

#### <span id="page-15-2"></span>5.2.5 Räumliches Lesezeichen

Mit dem räumlichen Lesezeichen können Sie bestimmte Bildausschnitte speichern, um später wieder darauf zurückgreifen zu können.

#### <span id="page-15-3"></span>5.2.6 Übersichtskarte

Die Übersichtskarte zeigt den aktuellen Bildausschnitt in einem separaten Kontextmenü.

#### <span id="page-15-4"></span>5.2.7 Zur initialen Ansicht zurückkehren

Durch Klick auf diese Schaltfläche wechseln Sie zur Gesamtansicht von Baden-Württemberg.

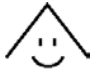

## <span id="page-16-0"></span>6 Weitere Informationen

#### <span id="page-16-1"></span>6.1 Informationen und Hilfe

Weitere Informationen zum Viewer Grundsteuer B finden Sie auf der Startseite im Fuß oder innerhalb des Produkts Grundsteuer B oben links im Menü (*ABBILDUNG 19*).

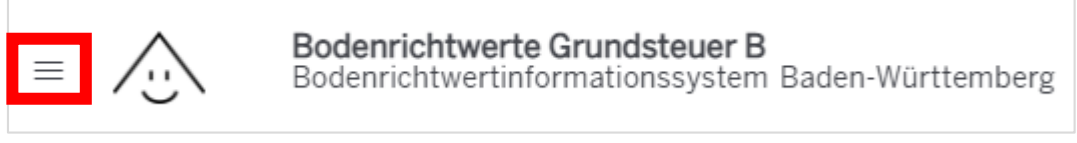

*ABBILDUNG 19: MENÜAUFRUF-GRUNDSTEUER B*

#### <span id="page-16-2"></span>6.2 Grundsteuer A

Um zum Viewerfür land- und forstwirtschaftlich genutzte Flurstücke für Zwecke der Grundsteuer zu wechseln, können Sie der Startseite im Fuß oder innerhalb des Produkts Grundsteuer B im Menü auf Grundsteuer A klicken.

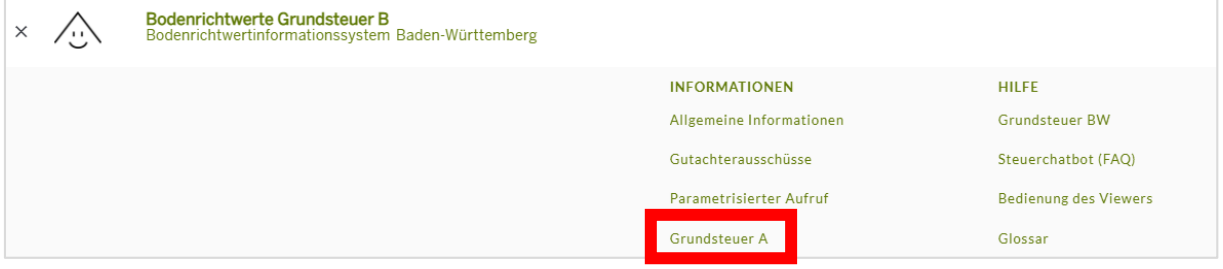

*ABBILDUNG 20: MENÜ-GRUNDSTEUER B*

Grundsätzlich ist der Zugang zur Grundsteuer A ebenfalls unter der URL [www.grundsteuer-bw.de](http://www.grundsteuer-bw.de/)

verlinkt und aufrufbar.

#### <span id="page-16-3"></span>6.3 Grundsteuer BW

Ausführliche Informationen rund um die Grundsteuer in Baden-Württemberg finden Sie unter [www.grundsteuer-bw.de.](http://www.grundsteuer-bw.de/)

#### <span id="page-16-4"></span>6.4 Steuerchatbot (FAQ)

Zur Beantwortung von Fragen bezüglich der Grundsteuer wurde ein fachspezifischer Chatbot eingerichtet(*ABBILDUNG 20* rechts).